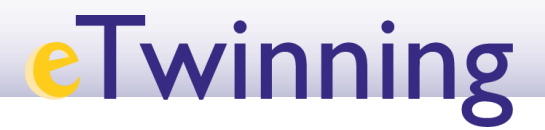

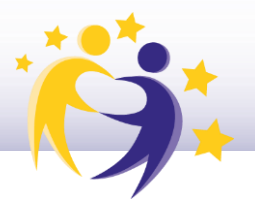

### **Cómo insertar herramientas 2.0 en una página del TwinSpace**

Es esta página os presentamos varios minitutoriales que indican paso a paso cómo insertar distintas herramientas en una página del TwinSpace (Google Doc, Padlet, Tricider).

#### **A. Cómo insertar la herramienta Google Docs en una página de actividades**

**1)** Identifica el documento elaborado con la herramienta Google Docs que quieres insertar en la página. P.ej. éste.

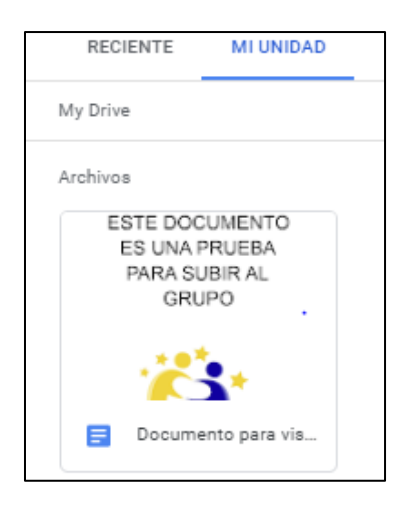

**2)** Accede al documento, ábrelo, y en la parte superior, copia la dirección URL asociada.

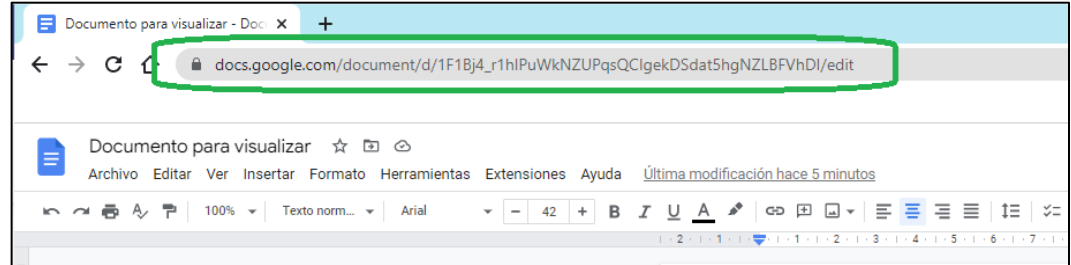

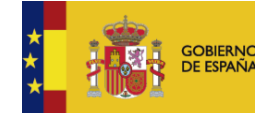

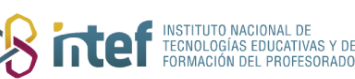

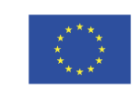

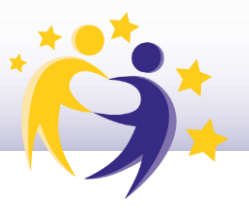

**3)** Selecciona la página de actividades donde vas a insertar el documento. En este caso, elegimos la página **2. Desarrollo del proyecto.**

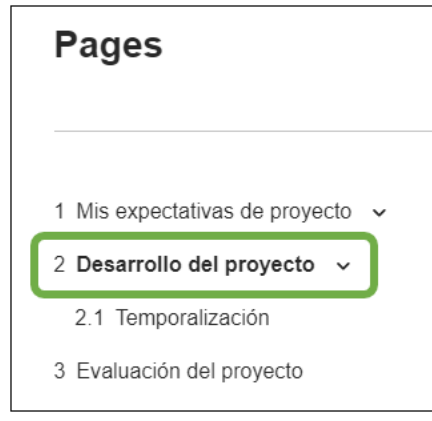

**4)** Haz clic en *Page options* y *Edit page* para editar/modificar la página.

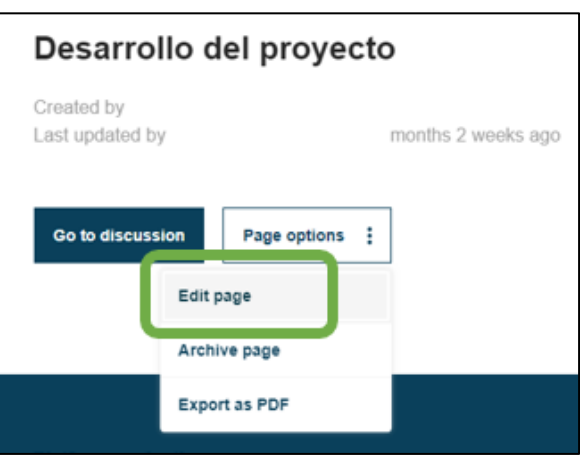

Aparecerá el editor de la página.

**5)** Haz clic en el icono "círculo" (iFrame),

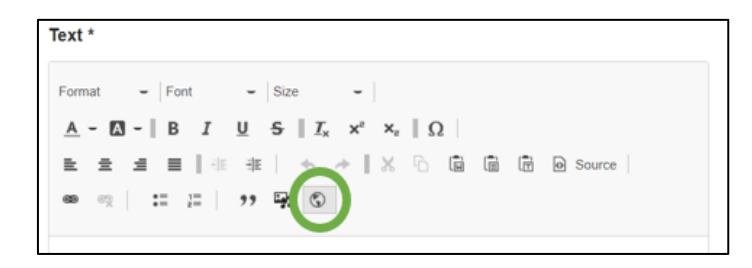

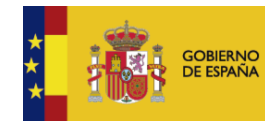

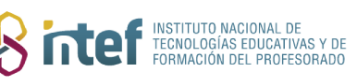

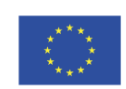

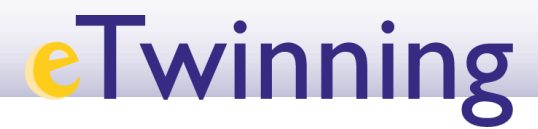

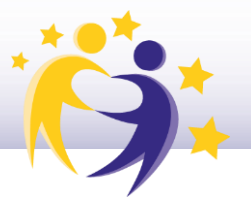

Y se abrirá esta ventana. Pega la URL que has copiado anteriormente y cumplimenta el resto de los datos según convenga. Una proporción de tamaño adecuada para visualizar el documento correctamente en la página puede ser 400x600. Haz clic en **Aceptar**.

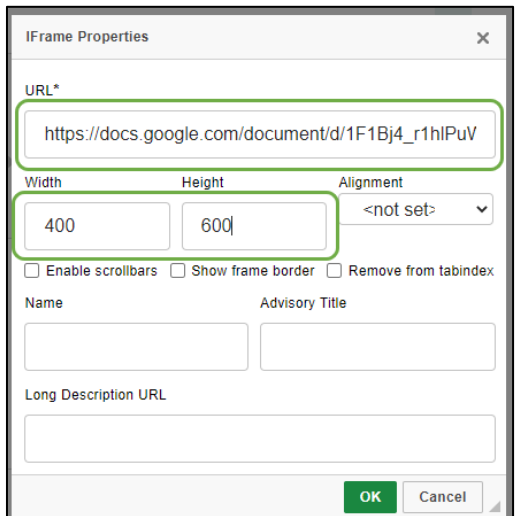

**6)** El sistema te presenta la página de actividades así (aún no se ve el documento).

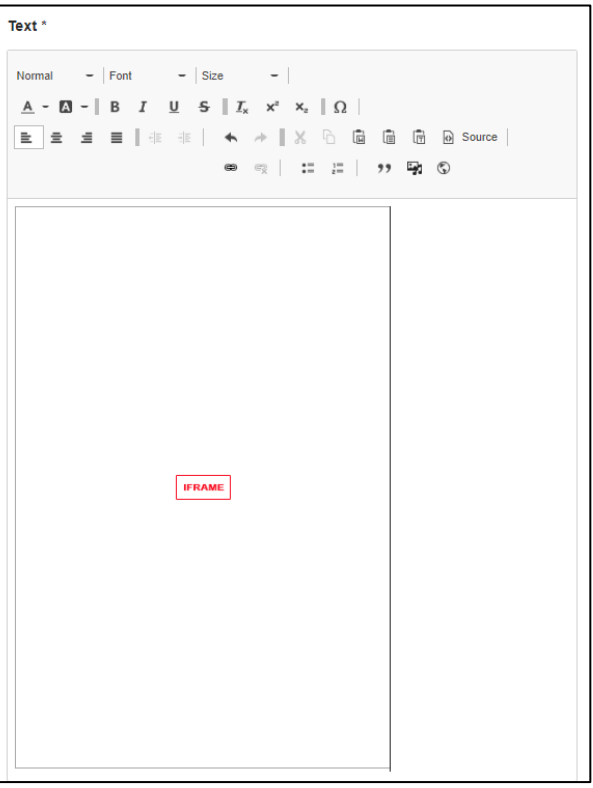

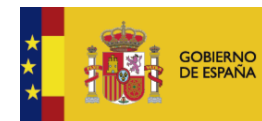

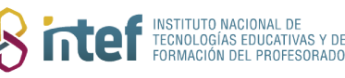

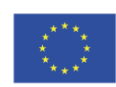

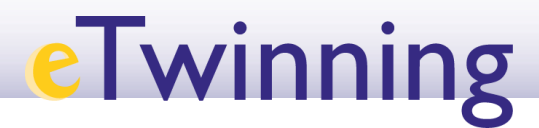

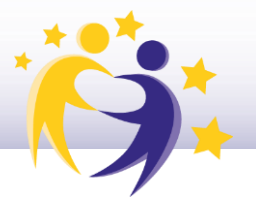

**7)** Haz clic en **Save changes**, y la página aparece ahora así. **Ya se ve el documento incrustado**.

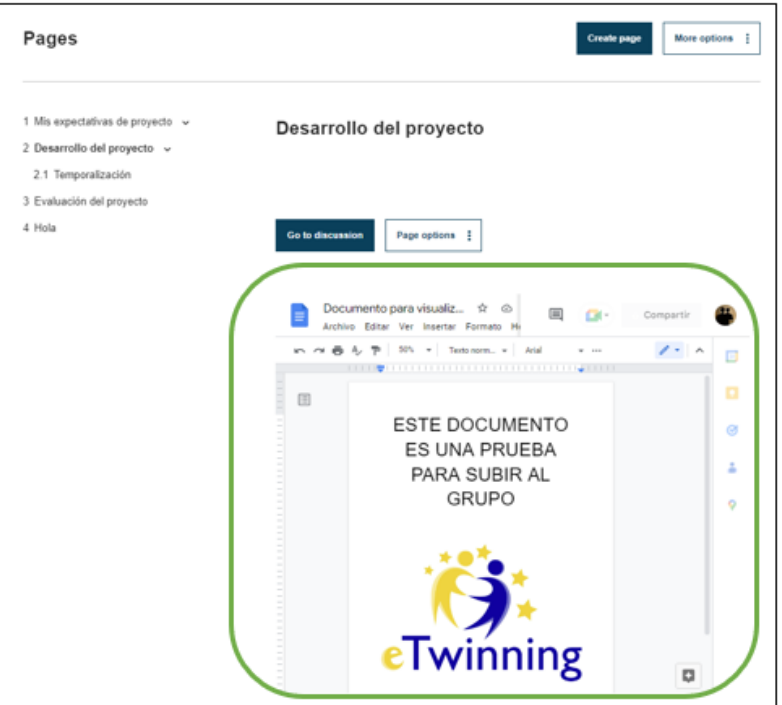

#### **B. Cómo insertar una presentación Google Slides de Google Drive en una página de actividades**

**1)** Identifica la presentación de **Google Slides** que quieres insertar en la página. P.ej.: Este PASAPALABRA.

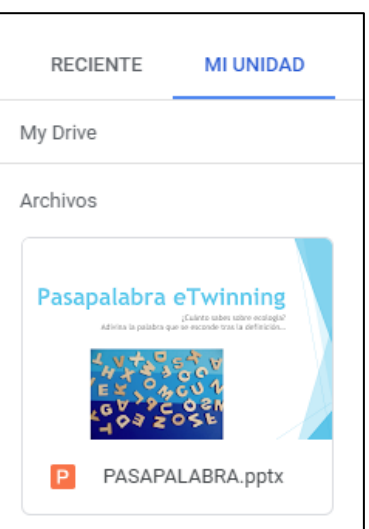

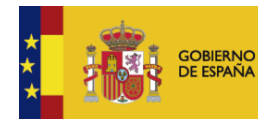

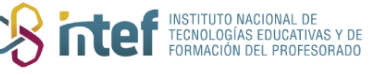

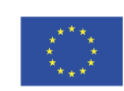

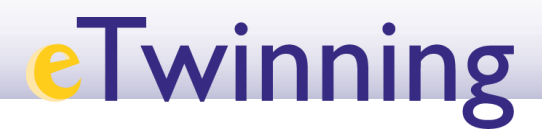

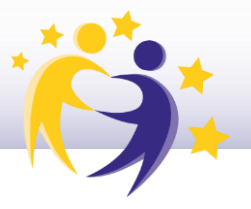

**2)** Abre la presentación y en la parte superior del documento, elige la opción "**Archivo**" > "**Compartir**" > "**Publicar en la Web**".

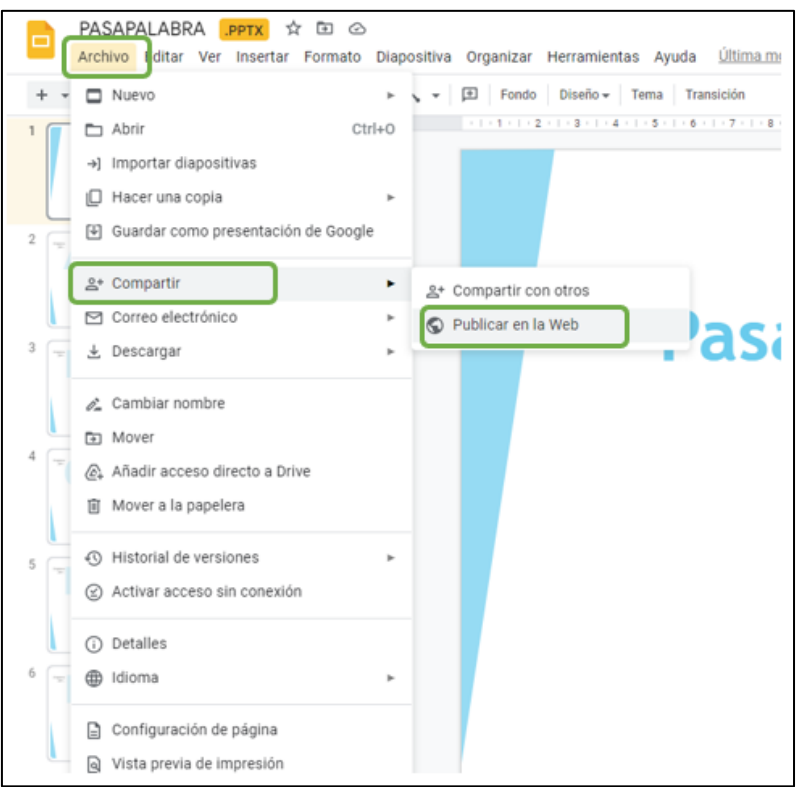

**3)** Selecciona la opción "**Insertar**" > "**Publicar**" y copia el código *iframe***.**

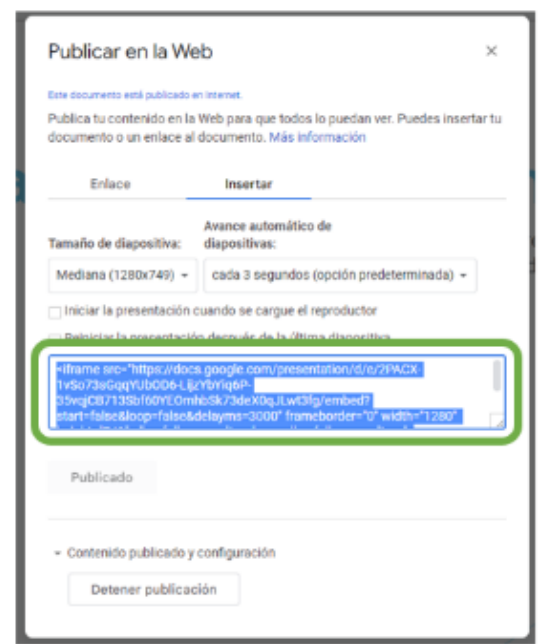

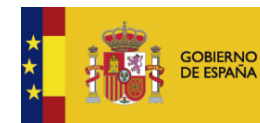

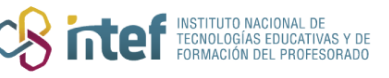

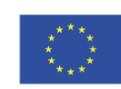

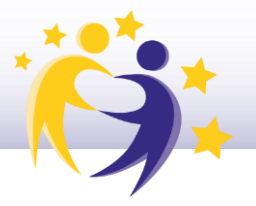

**4)** Copia el **código SRC**. Según la siguiente imagen, lo que está en color negro (obvia lo que está en color azul).

> <iframe src="https://docs.google.com/presentation/d/e/2PACX-1vTFJUrW2qZBVFw93MbxseQWJfUGTC9s83w2quz2rasyVbWnQi dm-9zuPLzgopiwzEYM9xngo3cct2d-/embed?start=true&loop=false&delayms=3000" frameborder="0" width="1280" height="749" allowfullscreen="true" mozallowfullscreen="true" webkitallowfullscreen="true"></iframe>

**5)** Acude a la página del TwinSpace donde quieras insertar la presentación, entra en el editor de páginas.

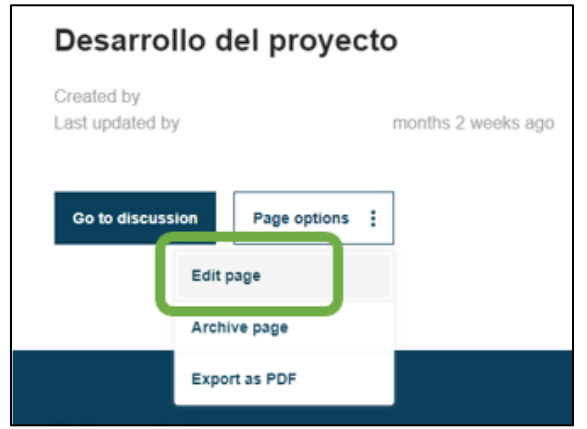

**6)** Haz clic en el icono "círculo" (iFrame).

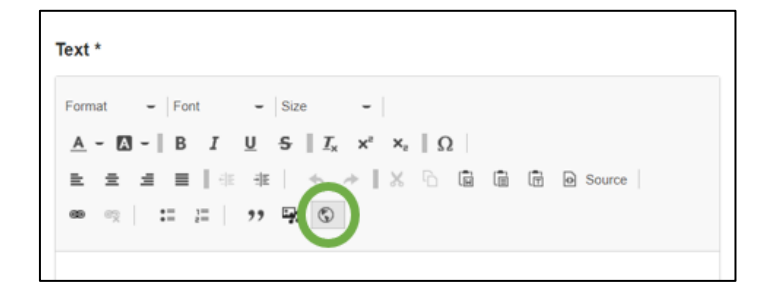

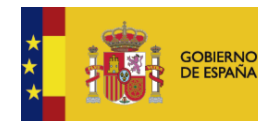

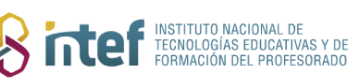

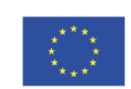

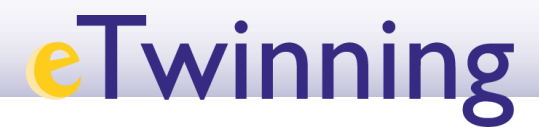

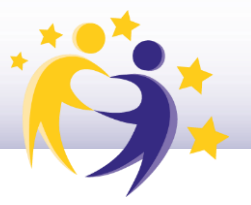

Y se abrirá ésta ventana. Pega el **SRC** que has copiado anteriormente y cumplimenta el resto de datos según convenga. Haz clic en **Aceptar**.

Observación: ajusta el ancho y alto de la presentación según necesidades, 600x400 se ajusta bastante bien para una presentación de diapositivas en horizontal.

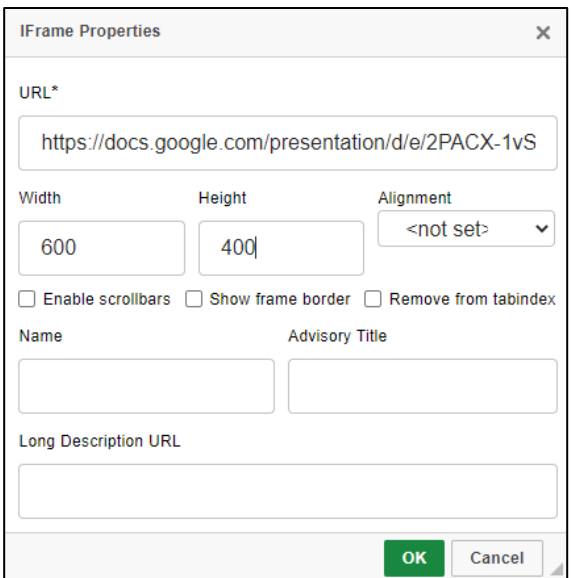

**7)** El sistema te presenta la página de actividades con este aspecto, aún no se ve la presentación **Google Slides**.

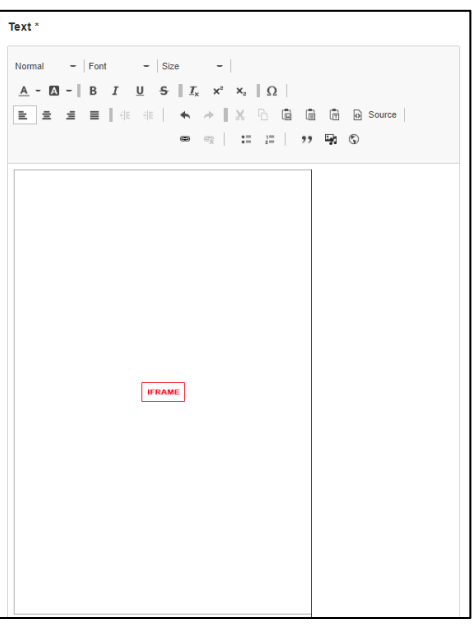

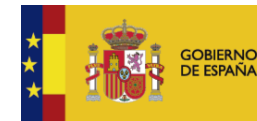

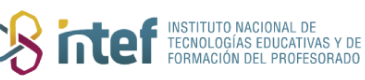

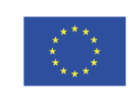

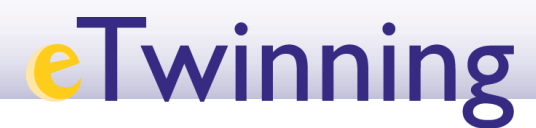

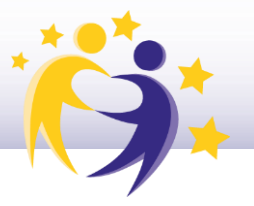

**8)** Haz clic en **Save changes,** y la página aparece ahora así**. Ya se ve el documento incrustado.**

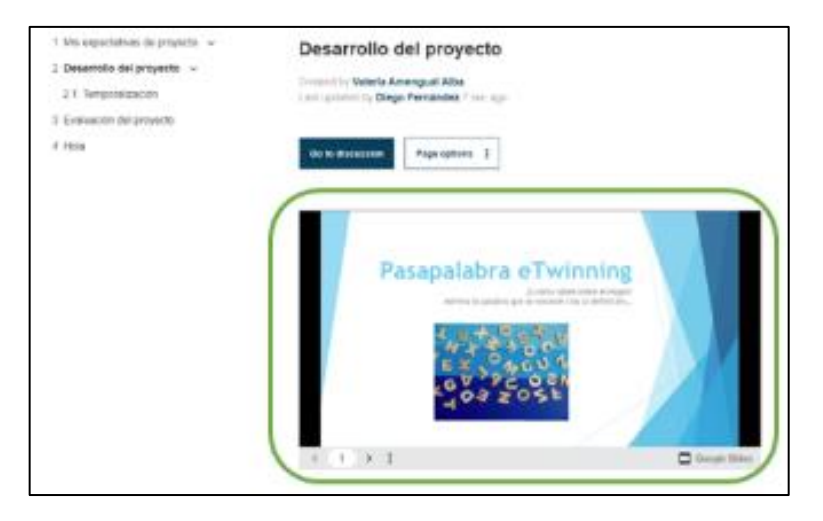

#### **C. Cómo insertar la herramienta formulario Google Form**

**1)** En este caso, el enlace que tienes que copiar y pegar como iFrame es el que aparece aquí:

a) Abre el formulario de Google Forms que quieras insertar y haz clic en **Enviar, en la esquina superior derecha.**

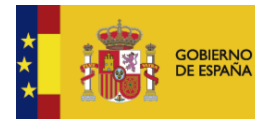

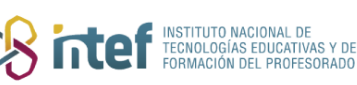

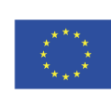

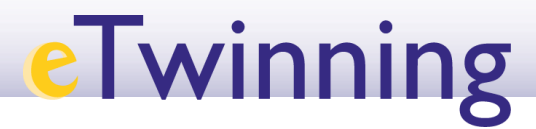

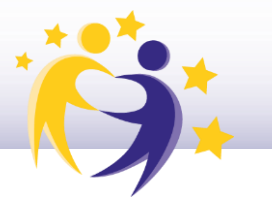

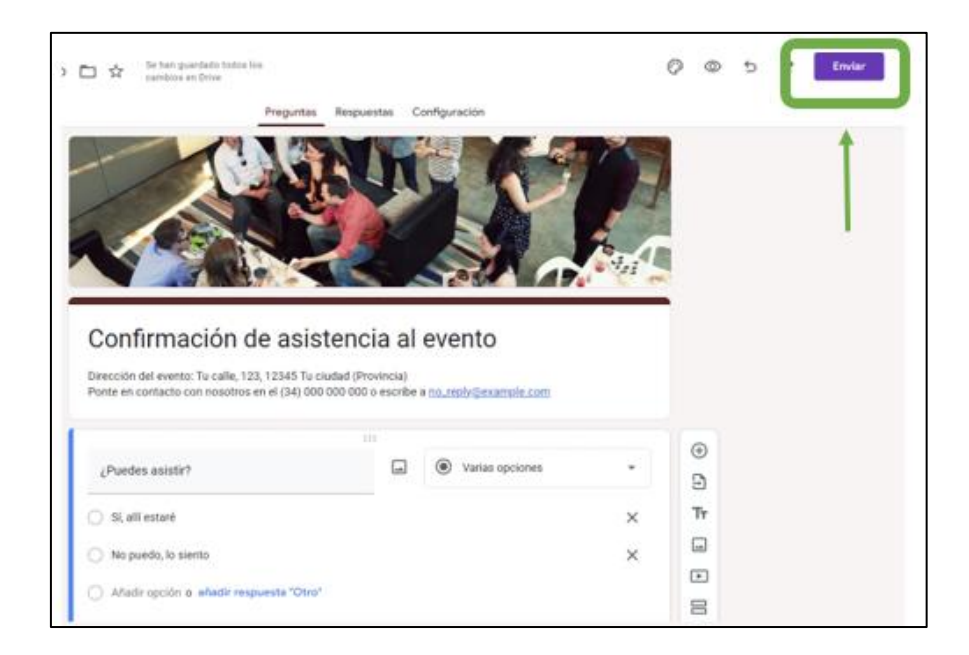

**2)** Tendrás que copiar el enlace que aparece en la segunda pestaña:

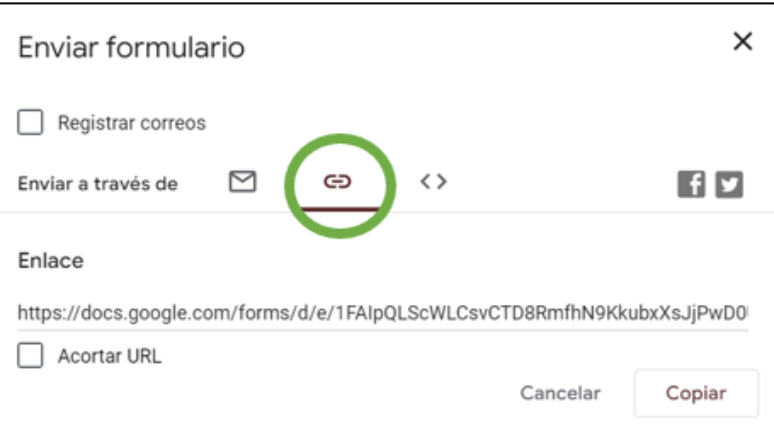

**3)** De todo este enlace, quédate con la parte que finaliza en "viewform", todo lo que venga detrás, bórralo.

**[https://docs.google.com/forms/d/e/1FAIpQLScWLCsvCTD8RmfhN9KkubxX](https://docs.google.com/forms/d/e/1FAIpQLScWLCsvCTD8RmfhN9KkubxXsJjPwD0UK4ocAwEZUzOZNZW3Ug/viewform) [sJjPwD0UK4ocAwEZUzOZNZW3Ug/viewform](https://docs.google.com/forms/d/e/1FAIpQLScWLCsvCTD8RmfhN9KkubxXsJjPwD0UK4ocAwEZUzOZNZW3Ug/viewform) (?usp=sf\_link)**

4) Ve a la página del TwinSpace en la que quieres incrustar el formulario. Haz clic en el icono del cuadrado rojo (**iFrame**).

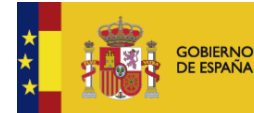

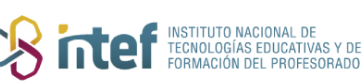

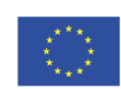

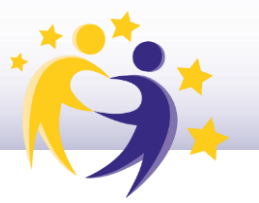

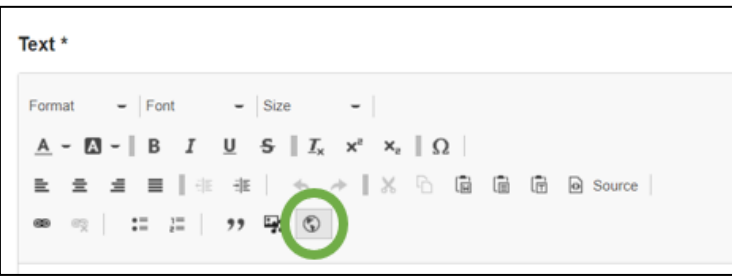

**5)** Aparecerá esta ventana. Pega el enlace en el campo señalado con la flecha roja. Selecciona también "permitir mover las barras de desplazamiento/Enable scrollbars" y haz clic en **Aceptar**.

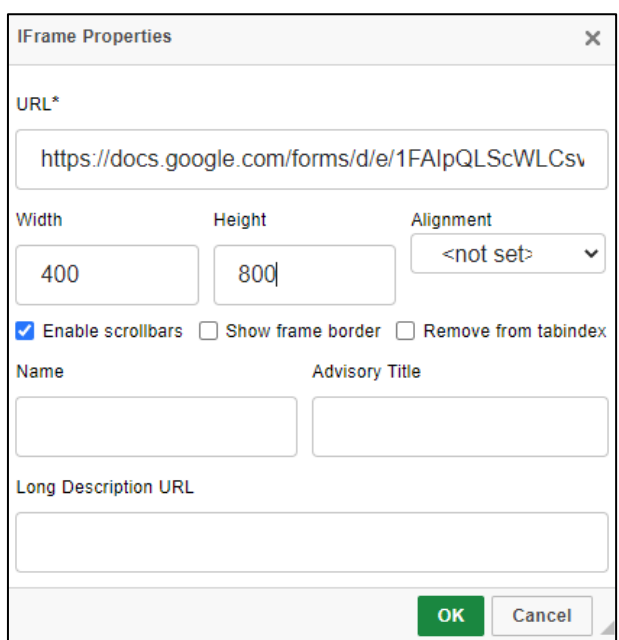

**6)** Haz clic de nuevo en **Save changes** y el formulario ya aparecera incrustado. Observa que aparece la barra lateral de movimiento.

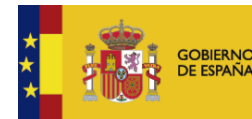

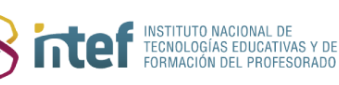

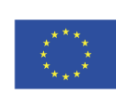

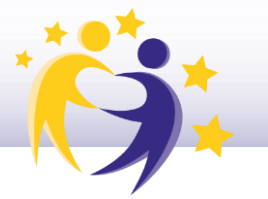

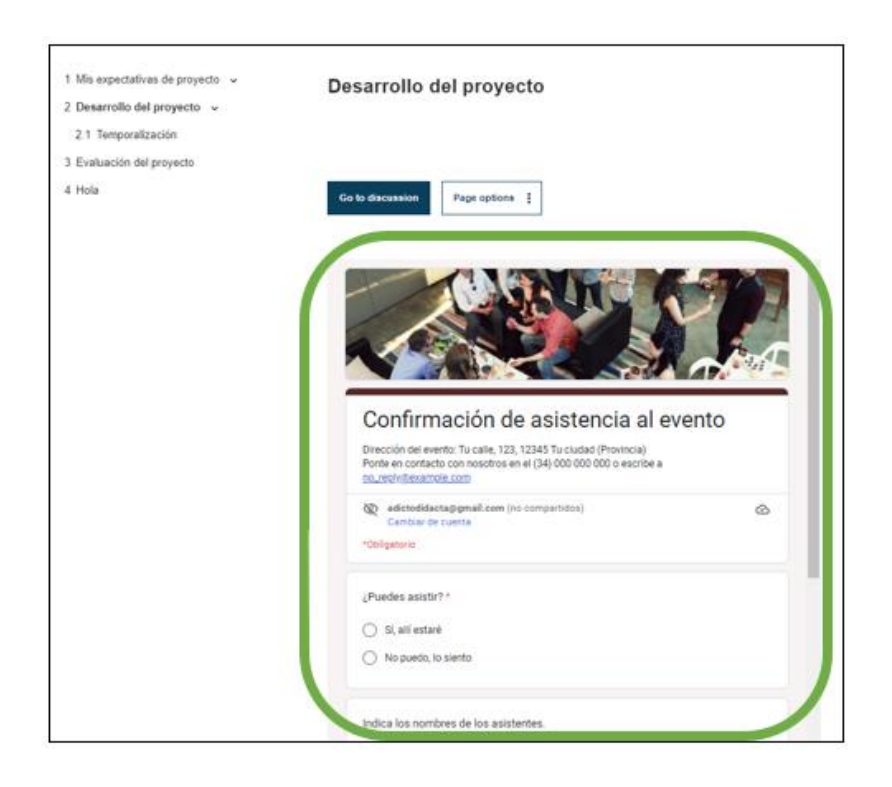

#### **D. Cómo insertar herramientas de Padlet o Tricider en una página de actividades.**

**1)** Para la mayoría de los casos y herramientas web, identifica el documento elaborado con la herramienta que quieres insertar en la página y copia directamente el enlace completo que aparece en la barra superior. P.ej. éstos:

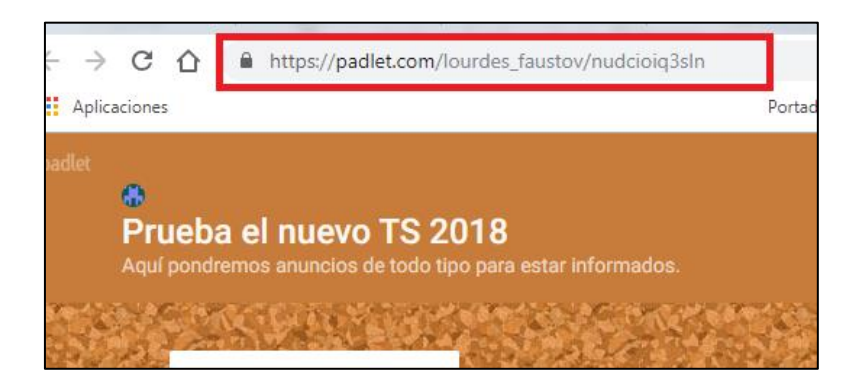

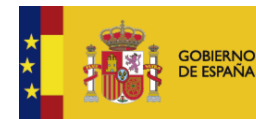

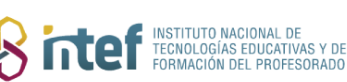

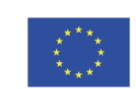

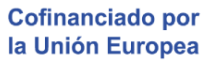

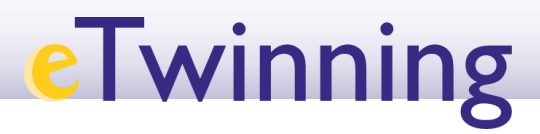

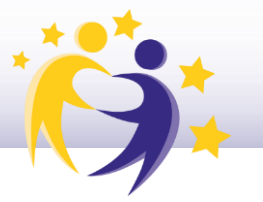

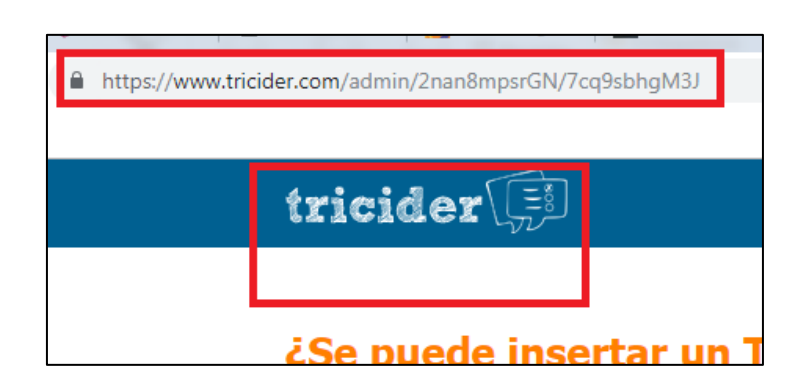

La clave está en ajustar bien la anchura y altura del iFrame cuando lo insertamos, teniendo en cuenta si resulta más práctico visualizar el archivo en una ventana horizontal o vertical.

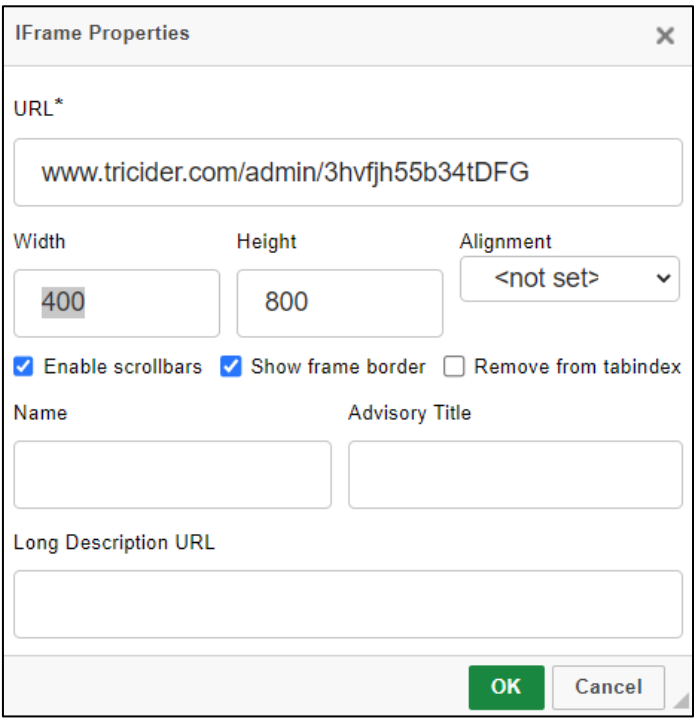

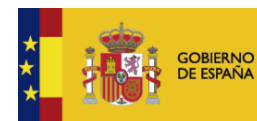

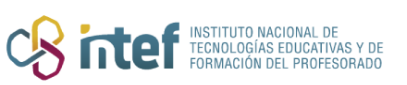

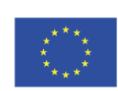